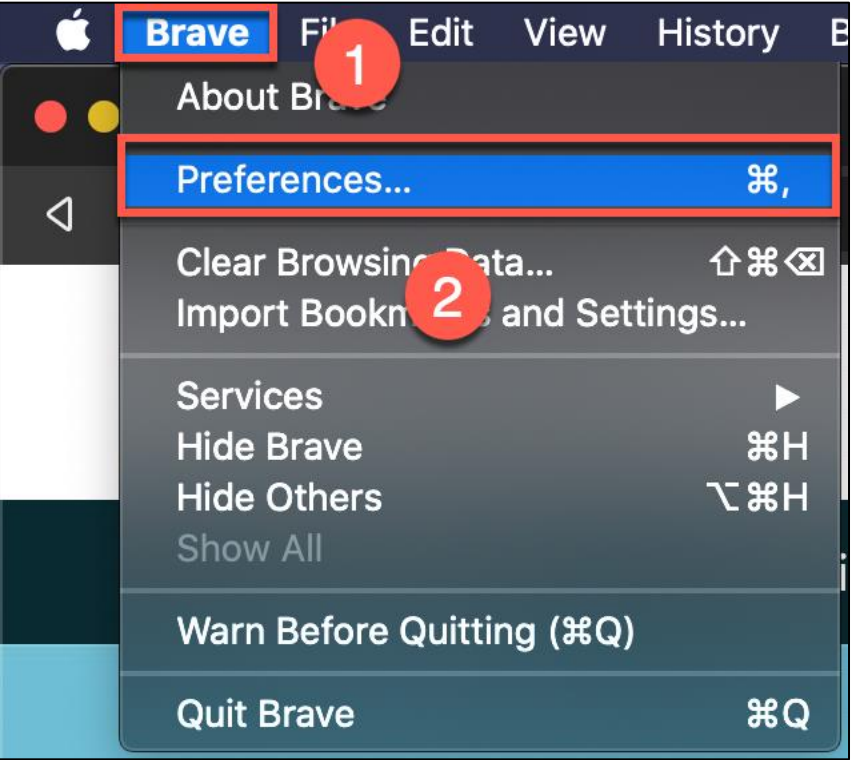

- 1. Click on the word Brave in the upper left corner
- 2. Select Preferences

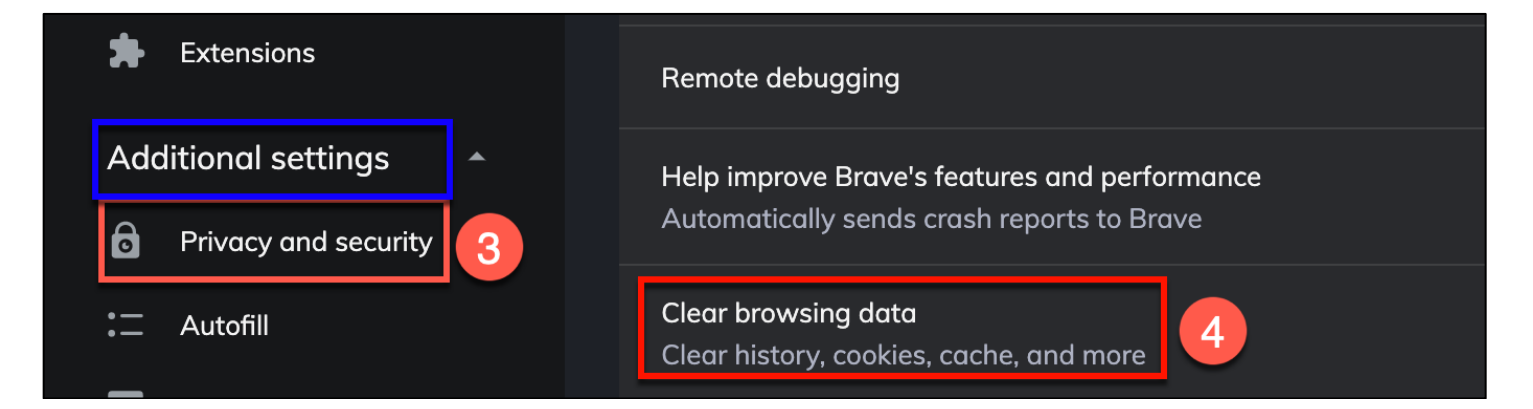

- 3. Under Additional settings, click on Privacy and security
- 4. Click on Clear browsing data

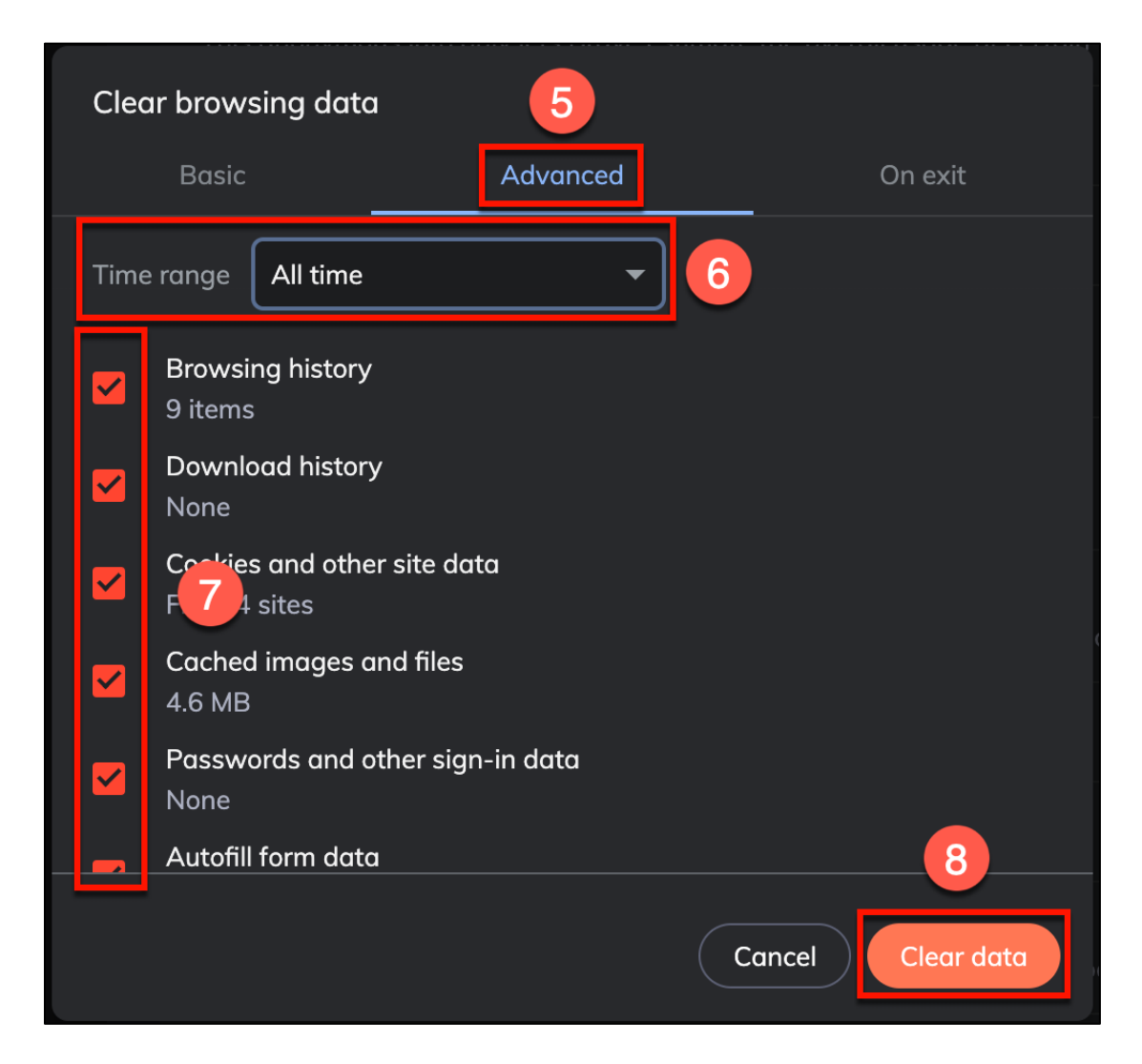

- 5. Click on the Advanced tab
- 6. Update the field for "Time range" to All time
- 7. Put a check mark in every box (you may need to scroll down to see all boxes)
- 8. Click the Clear Data button

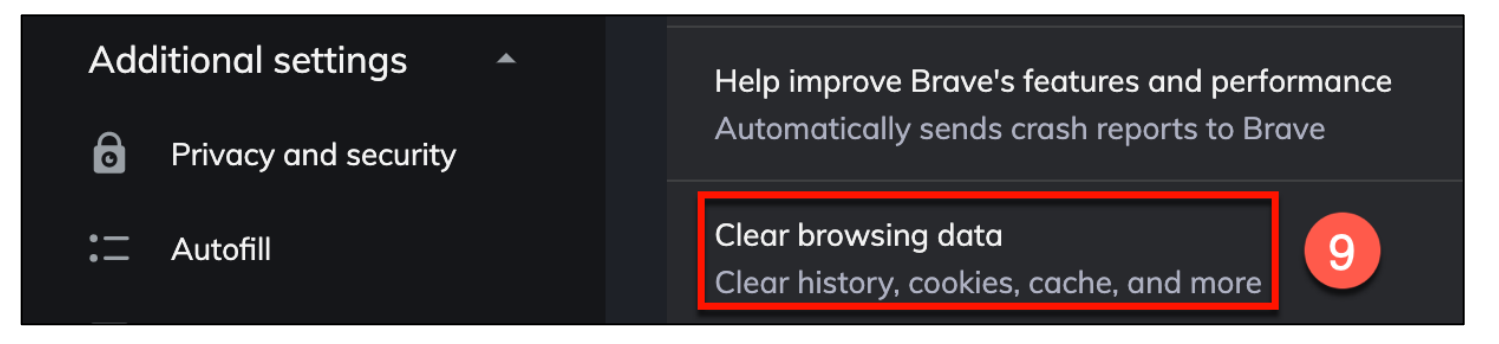

9. Click on Clear browsing data

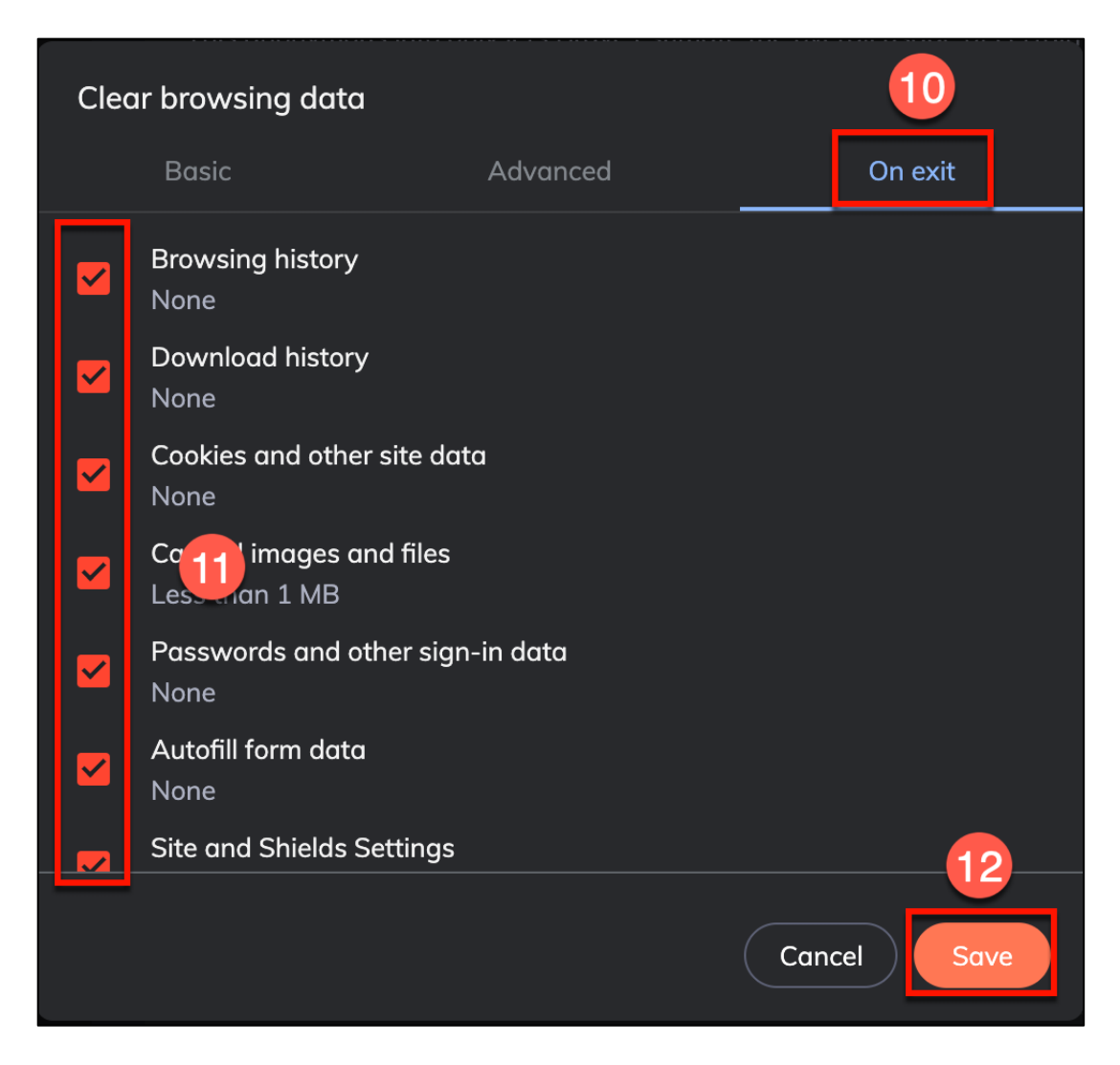

- 10. Click on the On exit tab
- 11. Put a check mark in every box (you may need to scroll down to see all boxes)
- 12. Click the Save button

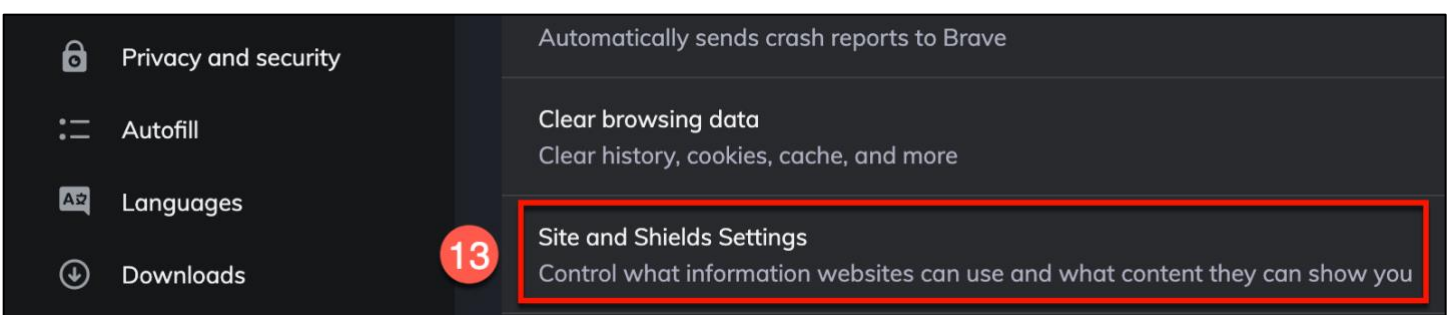

13. Click on Site and Shields Settings

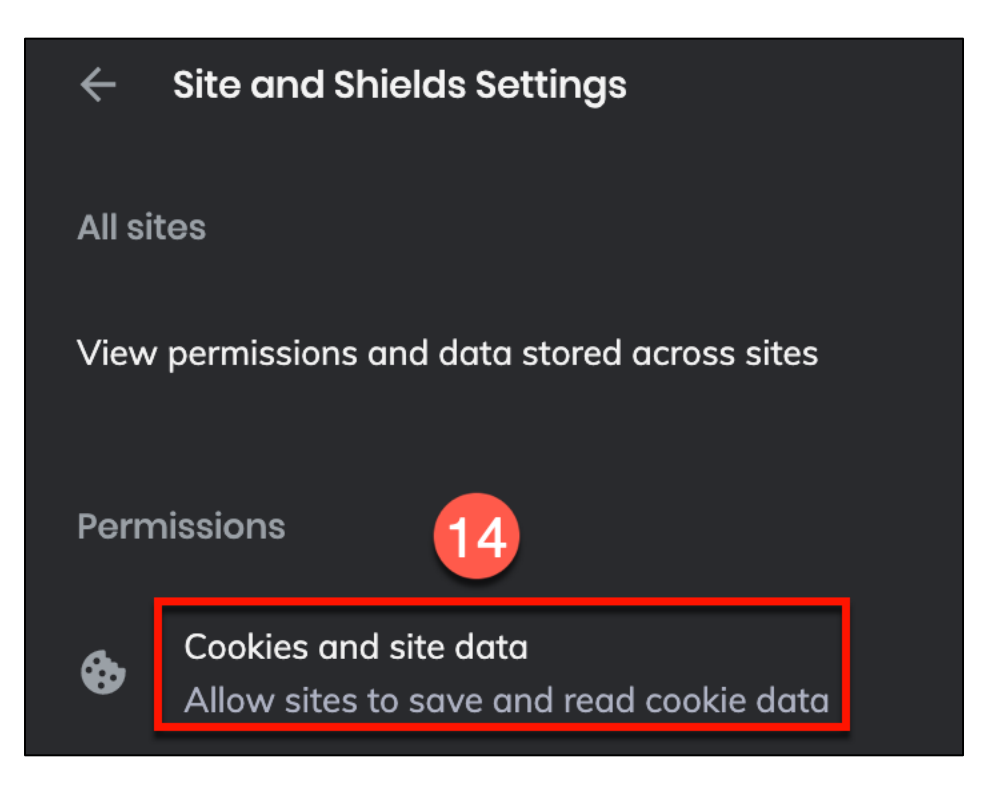

14. Click on Cookies and site data

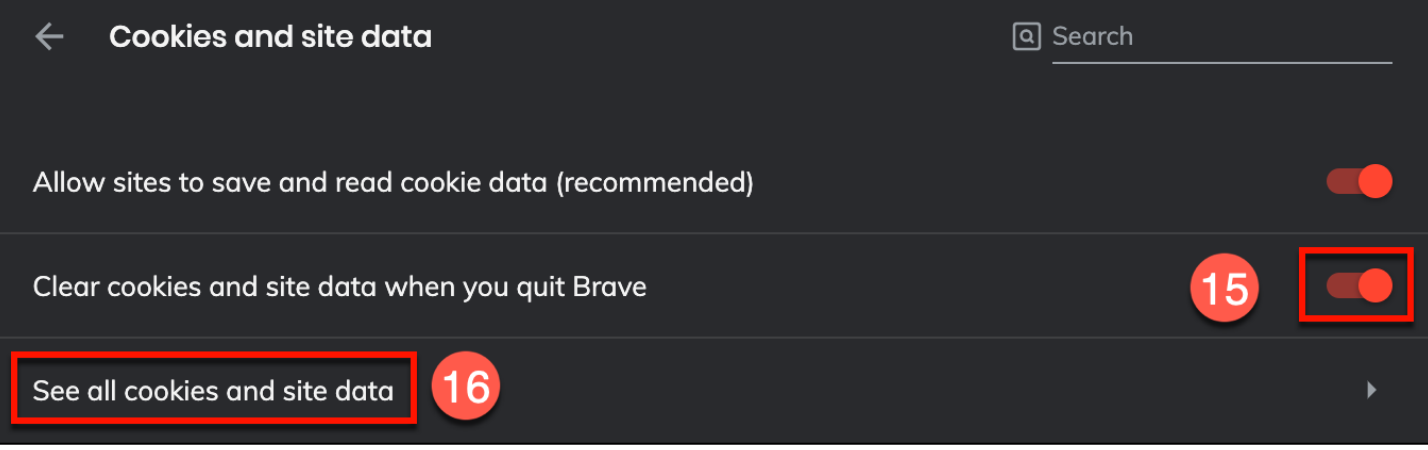

- 15. Toggle on the "Clear cookies and site data when you quit Brave"
- 16. Click on See all cookies and site data

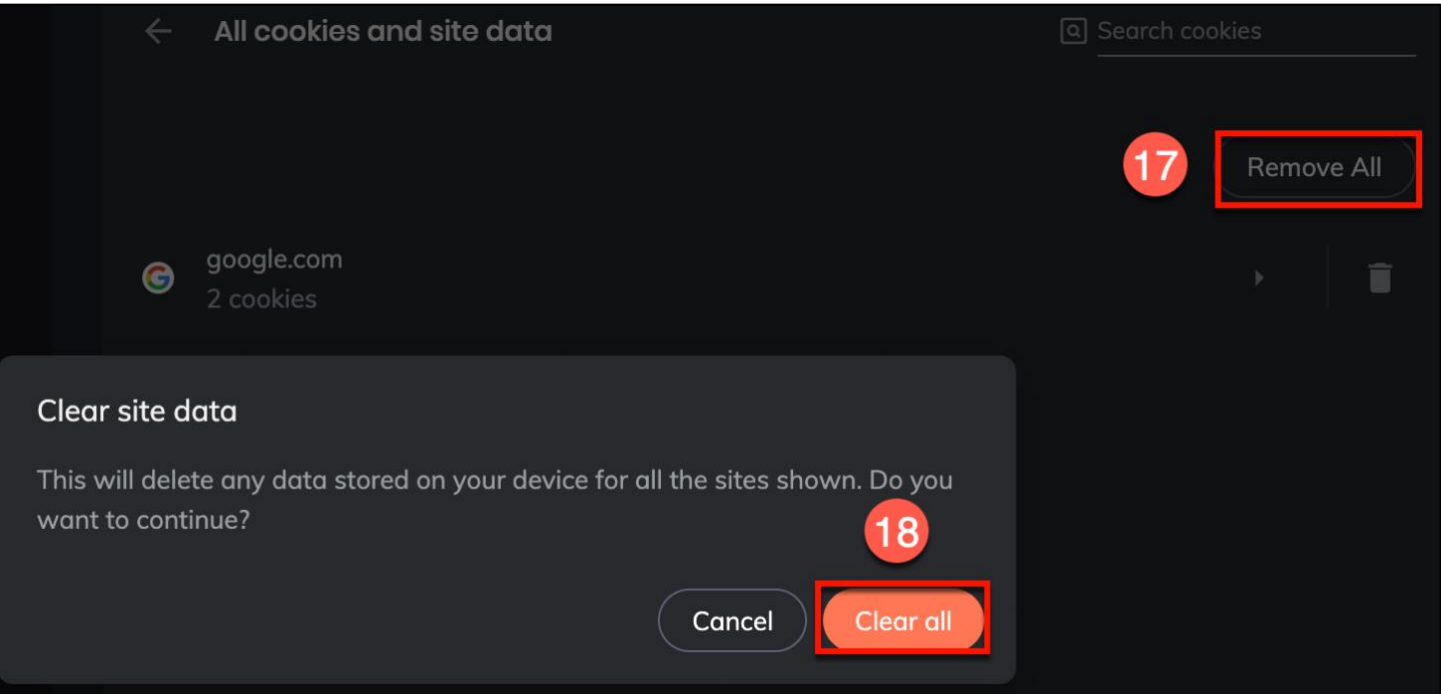

17. All website data that appears here should be deleted. Click on Remove All button 18. A notification box will appear. Click the Clear All button

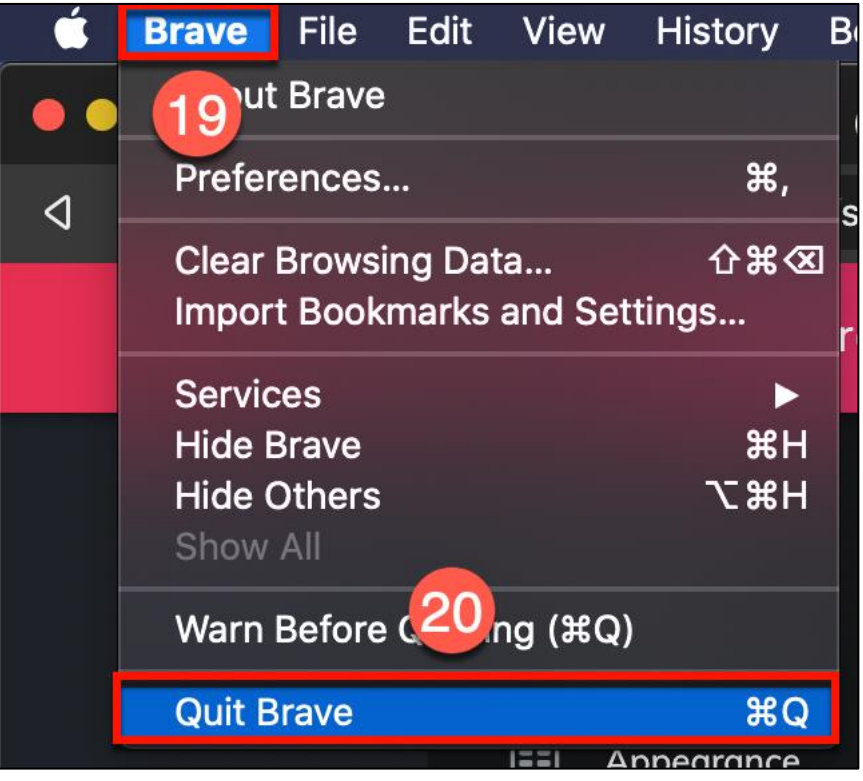

- 19. Click on the word Brave in the upper left corner
- 20. Select Quit Brave